*STEP WISE PROCESS GIVEN BELOW:-*

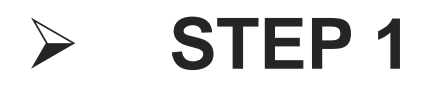

➢ Click on this link – Open account

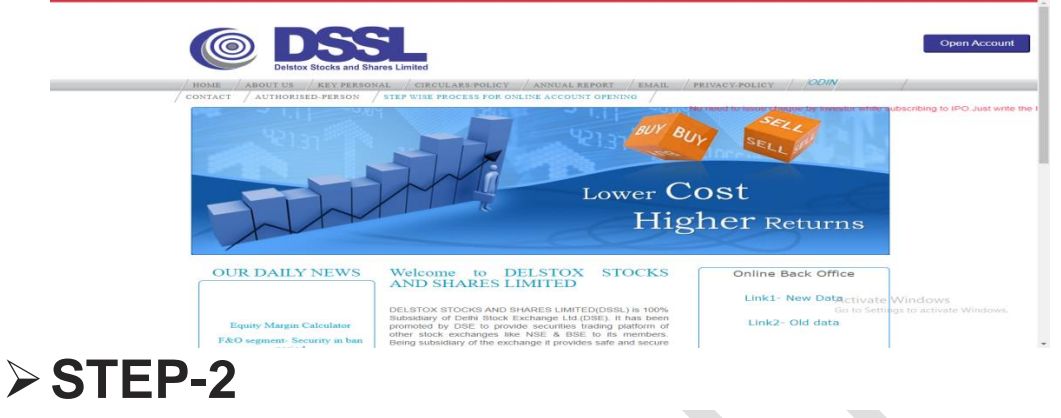

Enter your name as per PAN, mobile number, email ID, tick on user declaration and input the OTP received on your mobile, email ID.

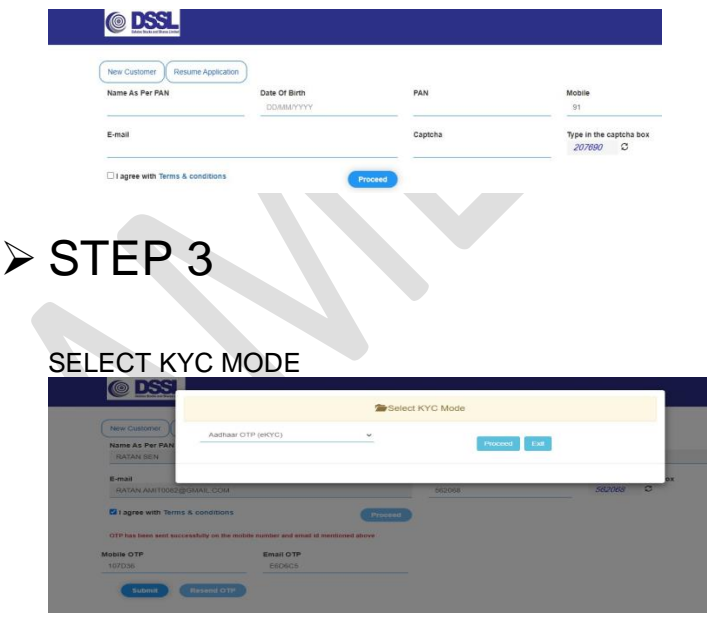

#### ENTER YOUR AADHAR NO. SELECT LANGUAGE TICK ON DECLARATION

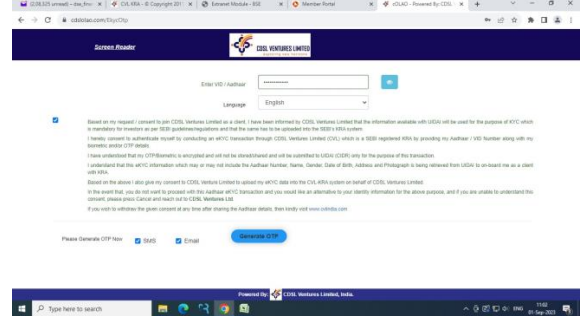

# ➢ **STEP 5**

TAKE PHOTO AND ENTER CODE GIVEN ON SCREEN AND PROCEED

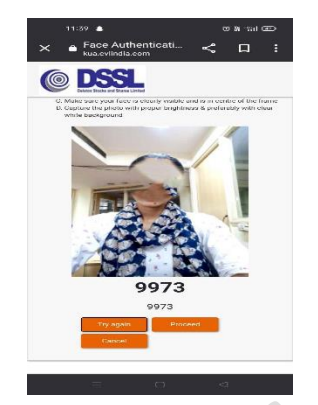

➢ **STEP 6**

SELECT SEGMENT TYPE SAVE AND PROCEED

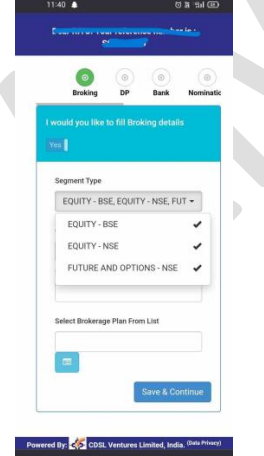

SELECT BROKING PLAN, ANNUAL INCOME CODE SAVE AND CONTINUE

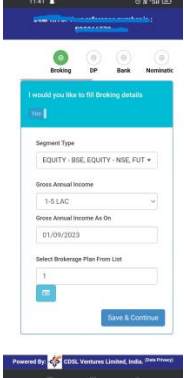

### ➢ **STEP 8**

SELECT YES/NO TO AWAIL BASIC SERVICE DEMAT ACCOUNT,PLEDGE INSTRUCTION TO ACCEPT WITHOUT FURTHER INSTRUCTION. SELECT DP PLAN

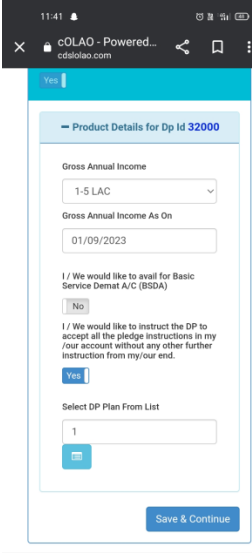

➢ **STEP 9**

SUBMIT YOUR BANK DETAILS (BANK VERIFICATION THROUGH PENNY DROP FACILITY)

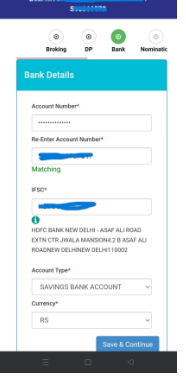

PROVIDE THE NOMINEE DETAILS. AND DEFINE PERSENTAGE (CAN BE UPDATE MAXIMUM 3 NOMINEES)

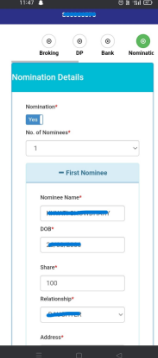

# ➢ **STEP 11**

SELECT FATCA DECLARATION (IF YOU ARE NOT A RESIDENT FOR TAX PURPOSE IN JURISDICTION OUT SIDE INDIA THEN SELECT NO.)

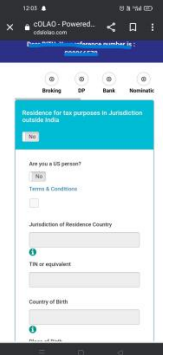

#### ➢ **STEP 12**

DOCUMENTS UPLOAD:- SELECT DOCUMENT TYPE BROWSE AND UPLOAD (SCAN IMAGE SHOULD BE IN PDF OR JPG.) SIGN A BLANK PAPER, SCAN IT USING A MOBILE OR SCANNER. CAPTURE A PICTURE USING YOUR WEB CAMERA (FOR DESKTOP) OR MOBILE CAMERA (FOR PHONE) UPLOAD A SCANNED COPY OF YOUR PAN CARD.

- 1. SCANNED IMAGE OF CANCELLED CHEQUE WITH SIGNATURE
- 2. SCANNED IMAGE OF PAN CARD
- 3. SIGNATURE CROP FORM CHEQUE
- 4. INCOME PROOF (COPY OF ITR/BANK STATEMENT ETC)

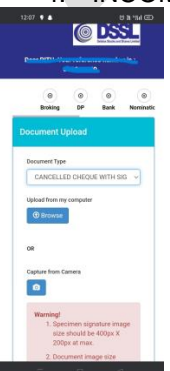

APPLICATION PREVIEW. CLICK YES TO PREVIEW APPLICATION AND THE CHECK YOUR ALL DETAILS THEN TICK ON DECLARATION BOX AND CONFIRM. ESIGN YOUR DOCUMENTS. COMPLETE E-SIGN USING YOUR AADHAR CARD NUMBER. OTP ENTER IN THE BOX WHICH WERE SENT TO YOUR MOBILE NO. AND EMAIL ID FOR ESIGN

## ➢ **STEP 14**

➢ APPLICATION PDF GENERATED,

Congratulations! You have successfully completed the documentation process for opening an account with DELSTOX STOCKS AND SHARES LTD.. The DSSL team will now verify the details provided and grant final approval.